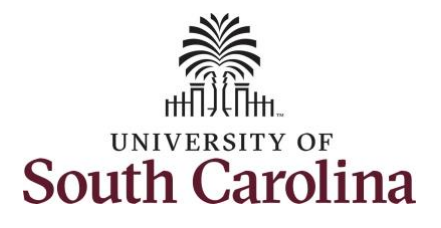

# **University of South Carolina Time and Labor - ESS View Comp/Holiday Comp Time Balances**

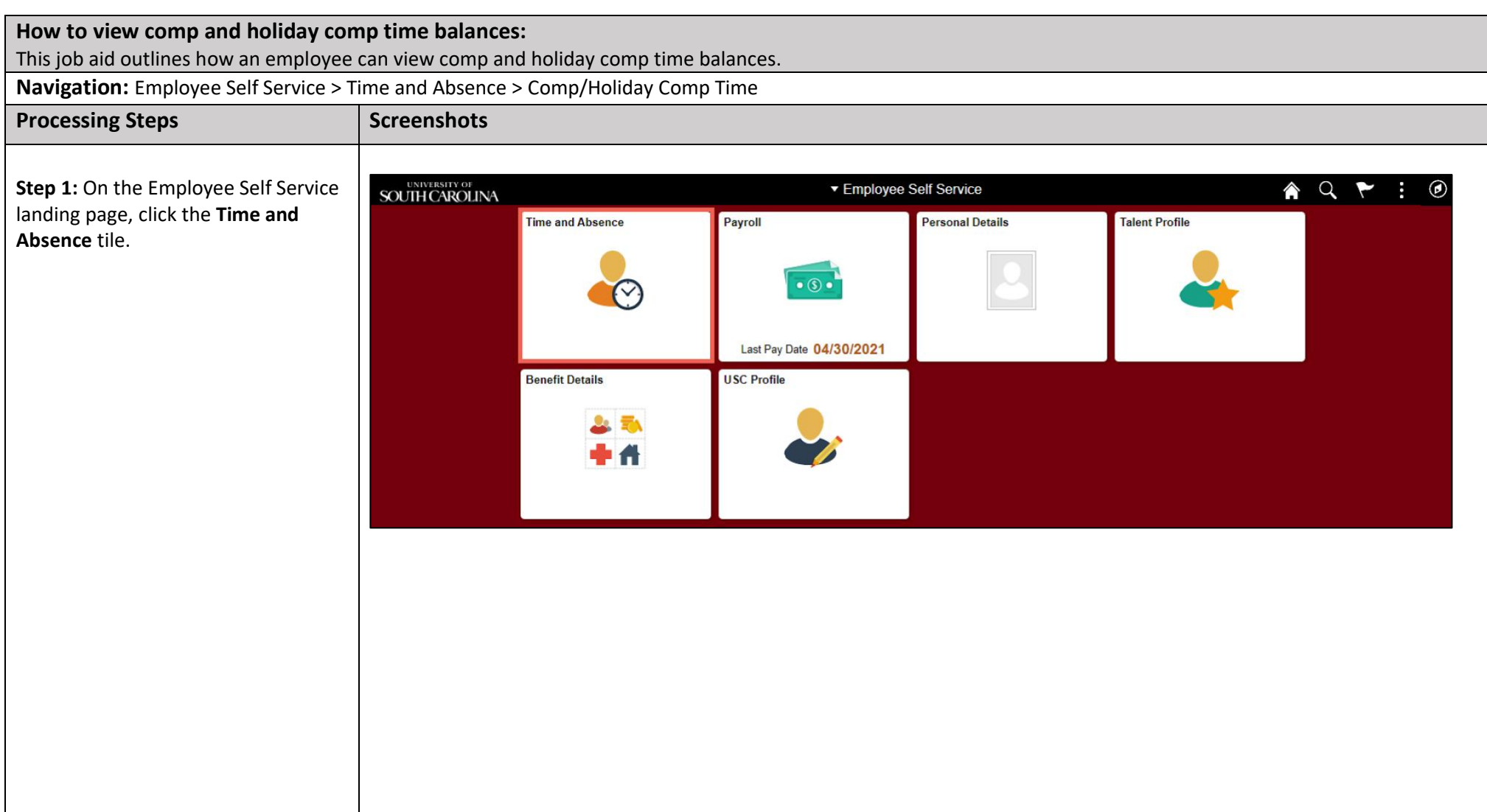

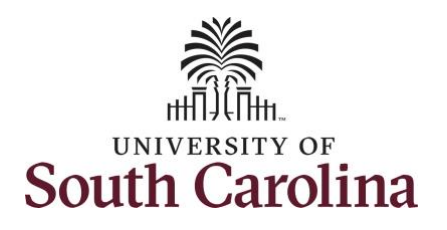

Step 2:

hours.

# **University of South Carolina Time and Labor - ESS View Comp/Holiday Comp Time Balances**

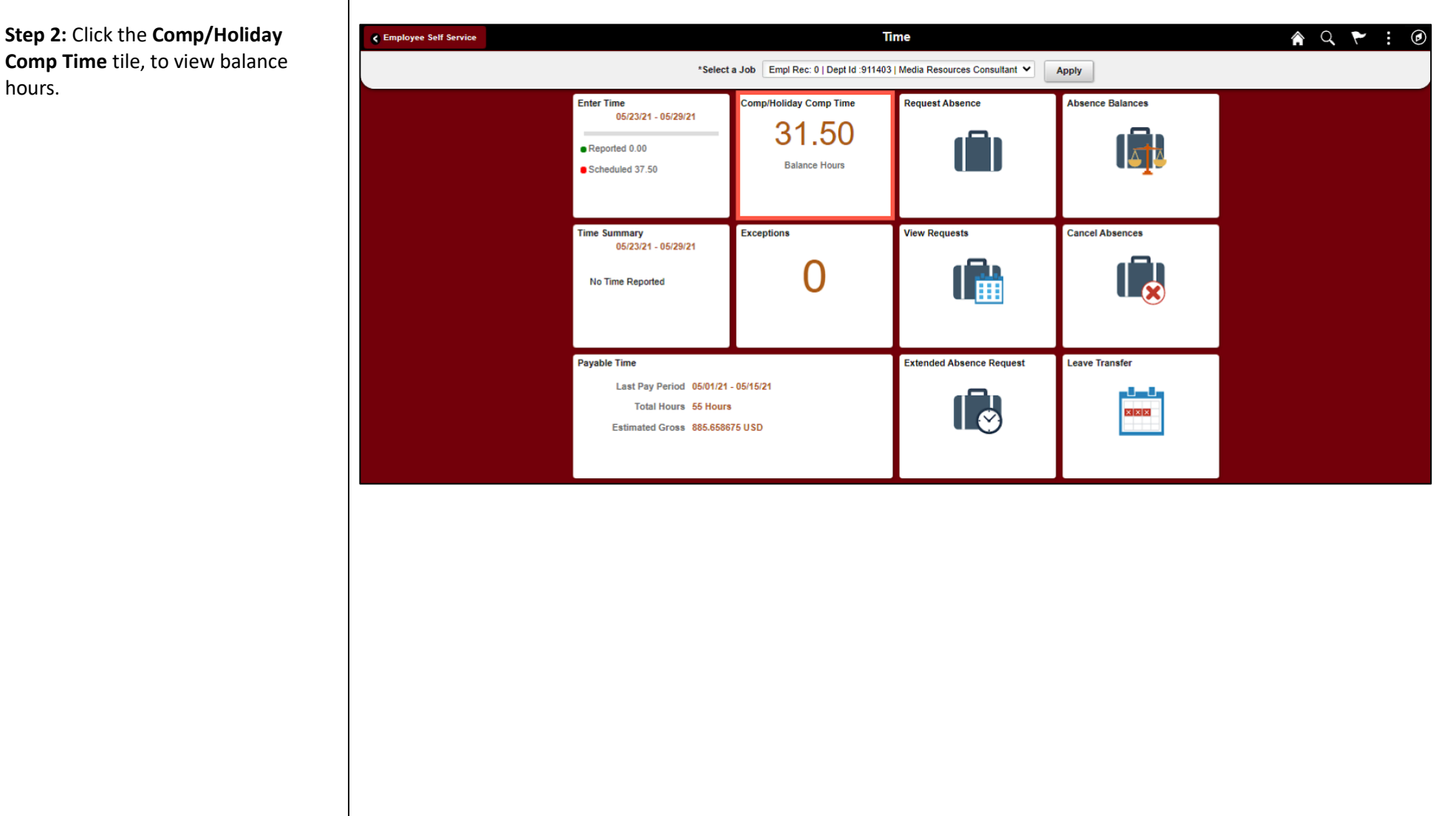

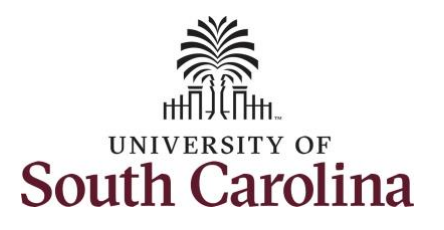

### **University of South Carolina Time and Labor - ESS View Comp/Holiday Comp Time Balances**

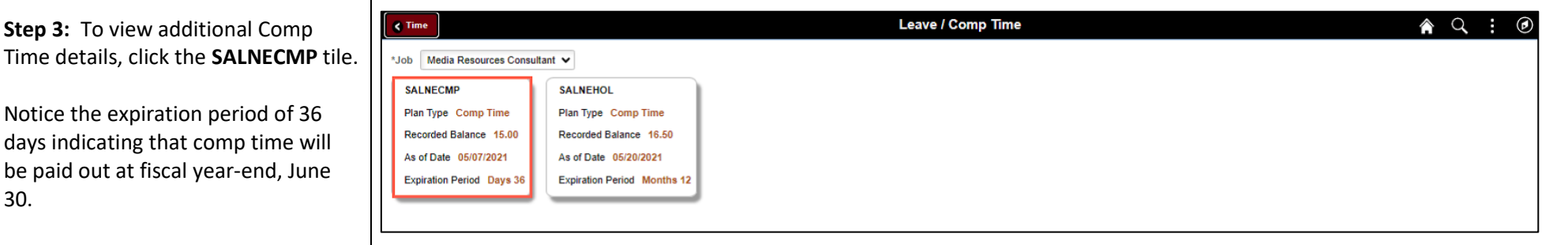

**Step 4:** On the Leave Balances History page for Comp Time (SALNECMP), you can see:

30.

- Maximum Balance
- Earned Balance
- Taken Balance
- Total Balance
- Expiration Date (This will always be June 30 for Comp Time)

**Step 5:** To view Holiday Comp Time details, click the **Return to Leave Balances** link.

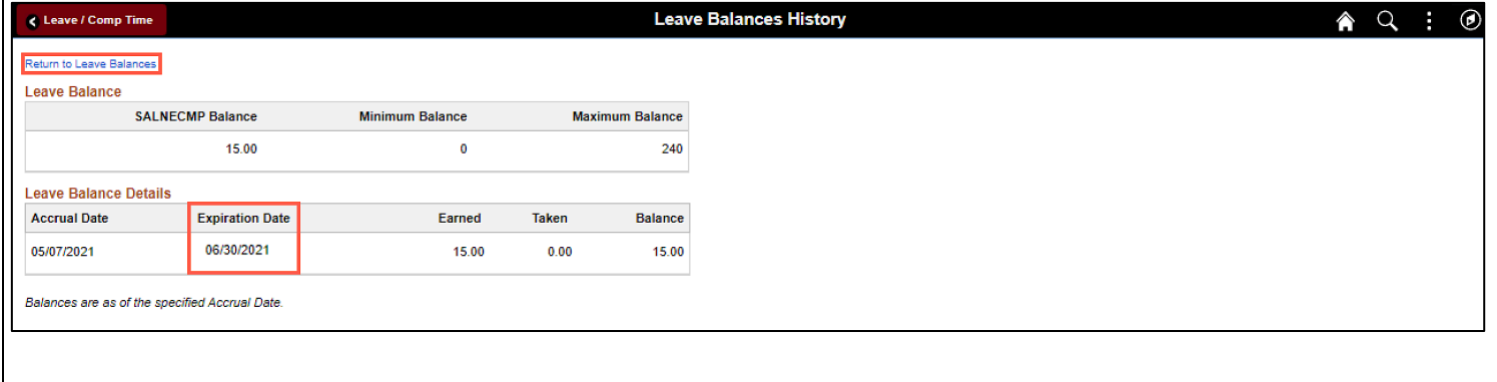

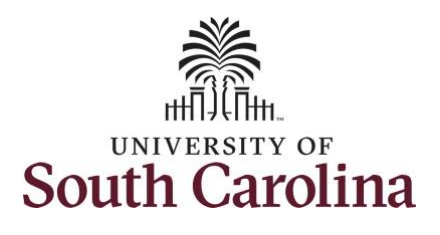

## **University of South Carolina Time and Labor - ESS View Comp/Holiday Comp Time Balances**

**Step 6:** To view additional Holiday Comp Time details, click the **SALNEHOL** tile.

Notice the expiration period of 12 months indicating holiday comp time expires 1 year from the earn date.

#### **Step 7:** On the Leave Balances History page for Comp Time (SALNECMP), you can see:

- Maximum Balance
- Earned Balance
- Taken Balance
- Total Balance
- Expiration Date (This will always be 1 year from the earn date)

#### **Step 8:** Click the **Leave/Comp Time** tab.

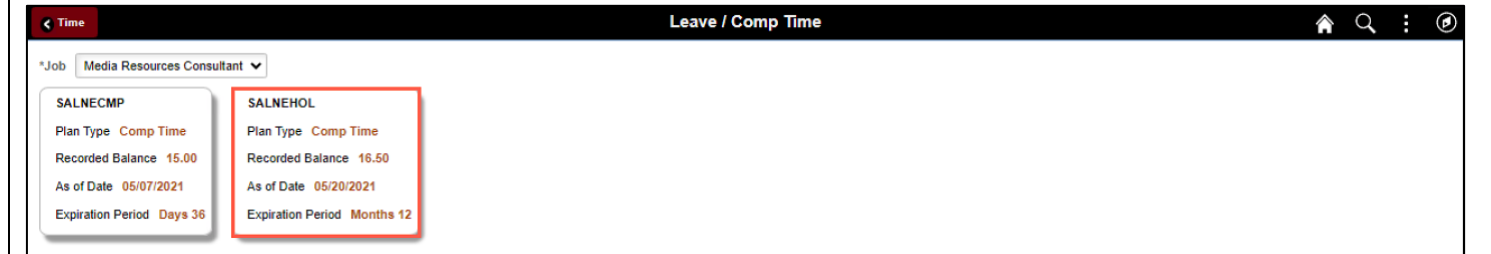

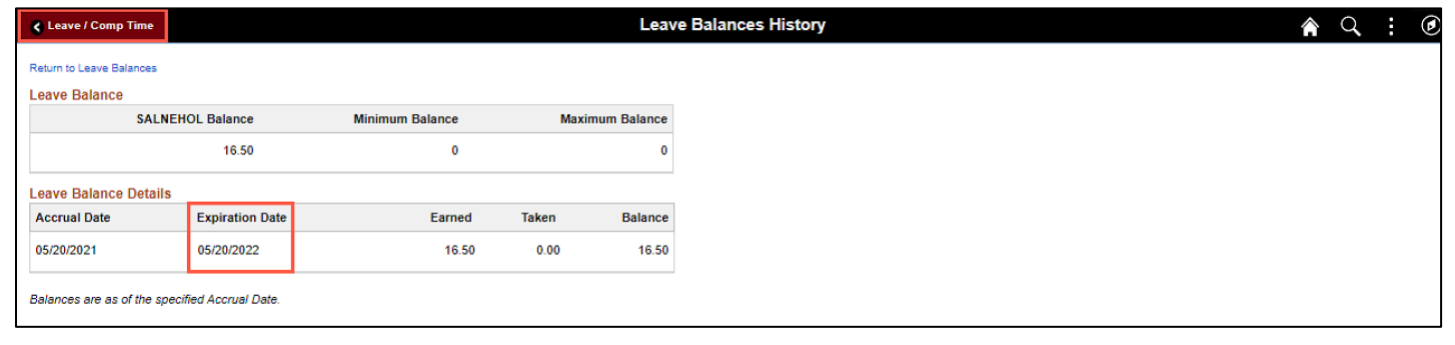

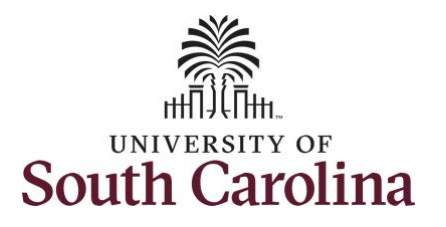

**Step 9:** Click the **Time** tab to return to the Time Self Service page where you can continue to enter, request and/or view time and absence information.

You successfully learned how to view your comp and holiday comp time balances.

**University of South Carolina Time and Labor - ESS View Comp/Holiday Comp Time Balances**

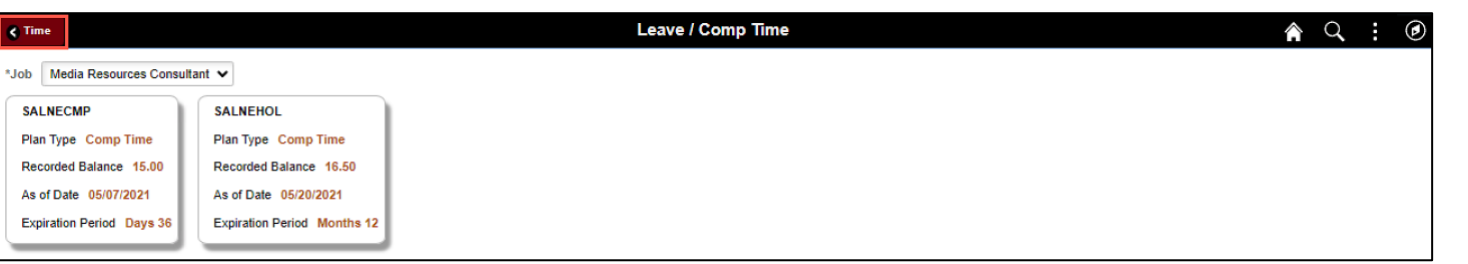

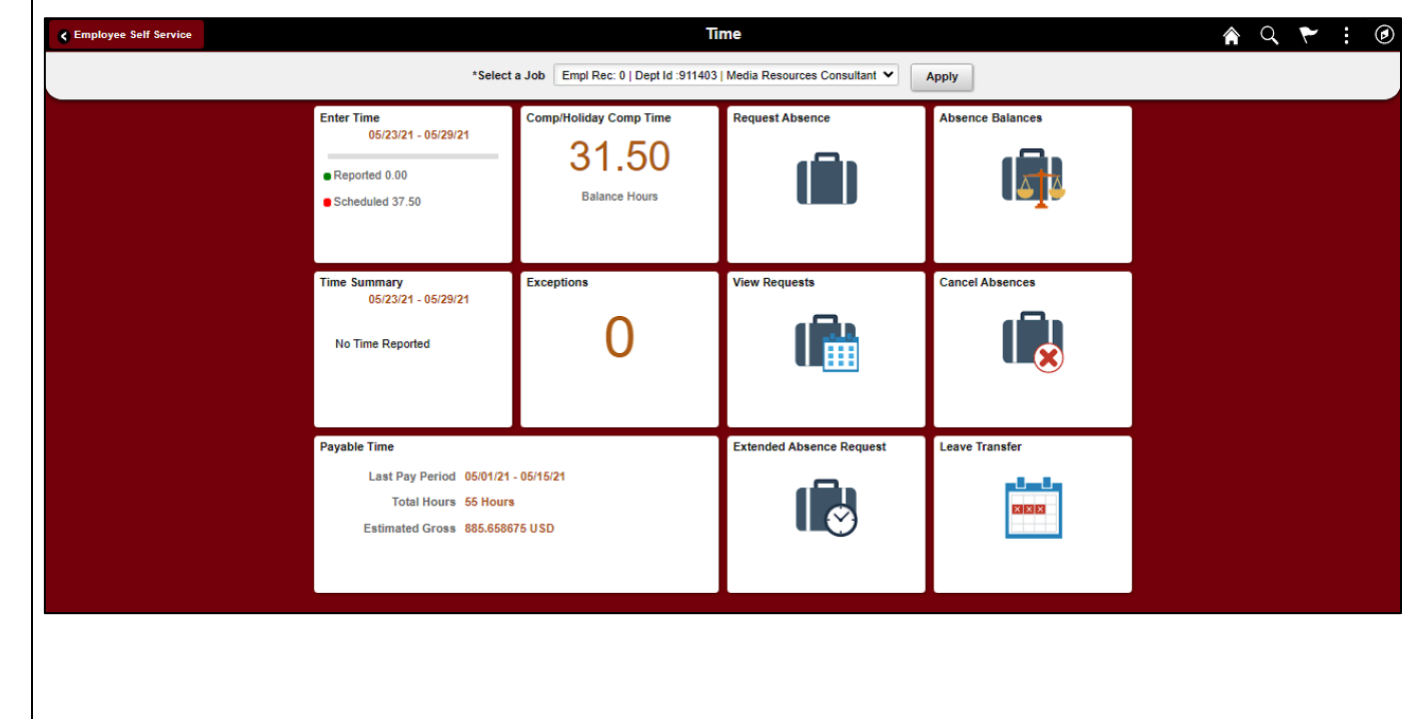